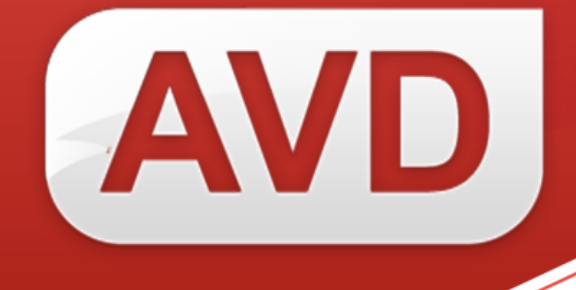

# **АИС**

## **Руководство пользователя**

# **Заимствование библиографических записей из информационных ресурсов сетевого издания «Открыт для тебя»**

Версия 2.3.7.

ООО «ЭйВиДи-систем» 2019 г.

## Содержание

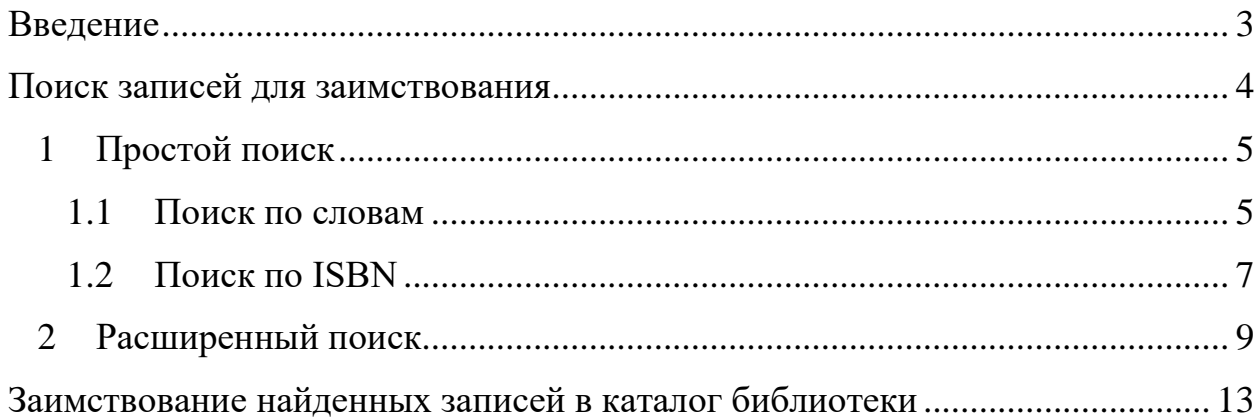

#### **Введение**

<span id="page-2-0"></span>Процесс заимствования библиографических записей из информационных ресурсов сетевого издания «Открыт для тебя» в электронный каталог библиотеки состоит из двух этапов:

- 1 поиск записи в информационных ресурсах сетевого издания «Открыт для тебя»;
- 2 регистрация экземпляра.

Данные процессы нельзя разделять. Для каждого документа выполняется поиск, затем регистрация.

#### *Примечание!*

*В подполе «Инвентарный номер экземпляра» не должно быть пробелов.*

### **Поиск записей для заимствования**

<span id="page-3-0"></span>Для поиска библиографических записей на документы войдите в раздел «**Заимствование записей**» (рисунок 1).

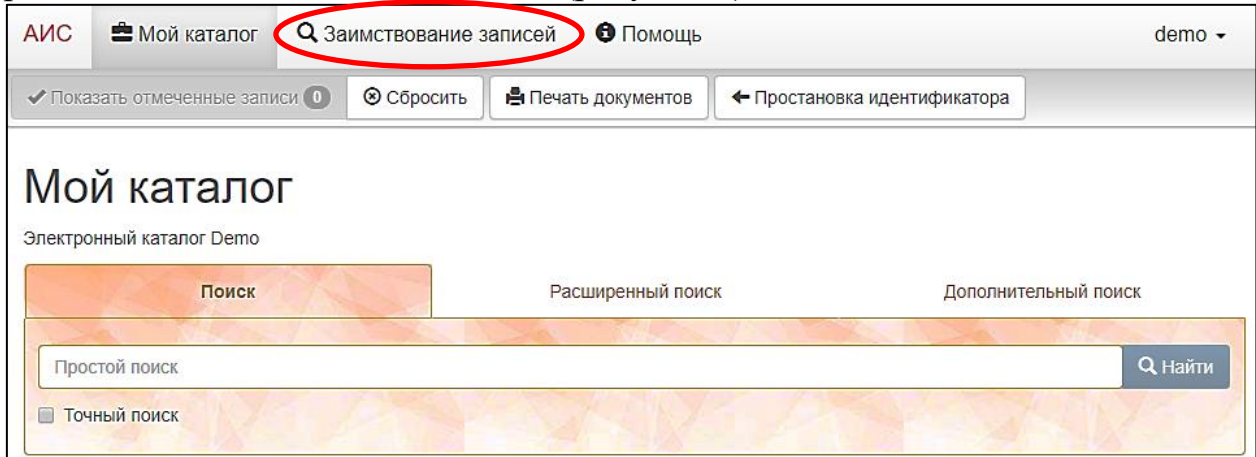

Рисунок 1 **–** Переход к поиску

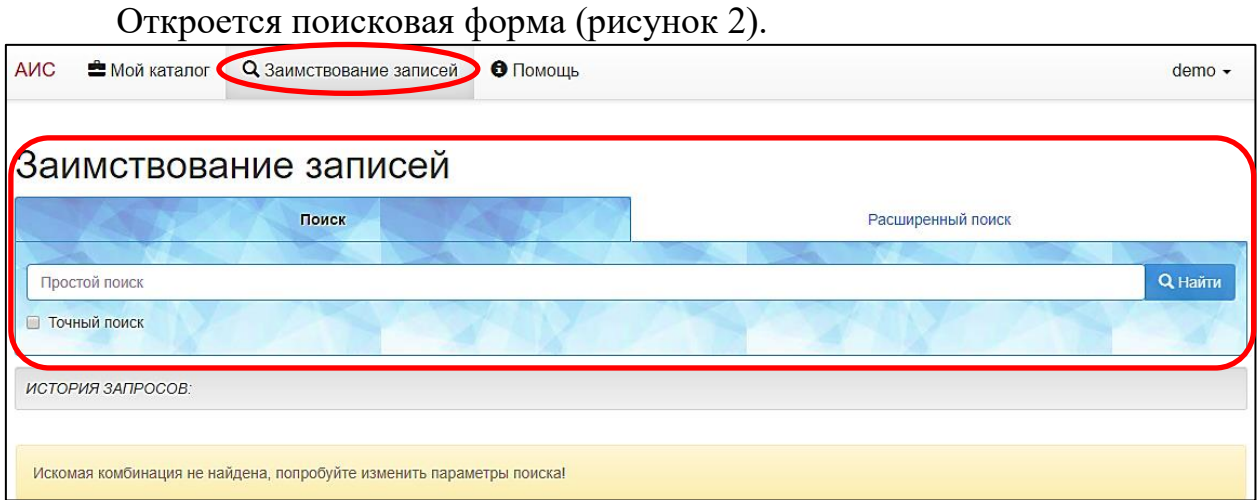

Рисунок 2 **–** Поисковая форма для заимствования

В АИС доступны 2 вида поиска:

- «Поиск»,
- «Расширенный поиск».

Они размещены на двух отдельных вкладках.

## <span id="page-4-0"></span>**1 Простой поиск**

### **1.1 Поиск по словам**

<span id="page-4-1"></span>По умолчанию откроется простой вид поиска на вкладке «**Поиск**», в котором доступен отбор записей на документы по следующим параметрам: ключевые слова, автор, слова из заглавия, год издания, издательство, ISBN. Поиск можно вести по одному из этих параметров или по их сочетанию.

При поиске по фамилии автора в результатах буду отражаться записи не только на его издания, но и издания о нем.

Поиск записи на конкретное издание выполняется следующим образом:

1.1.1. В поисковую строку введите фамилию автора (без инициалов), заглавие и год издания, разделяя их пробелами (рисунок 3). Далее нажмите кнопку «**Найти**»;

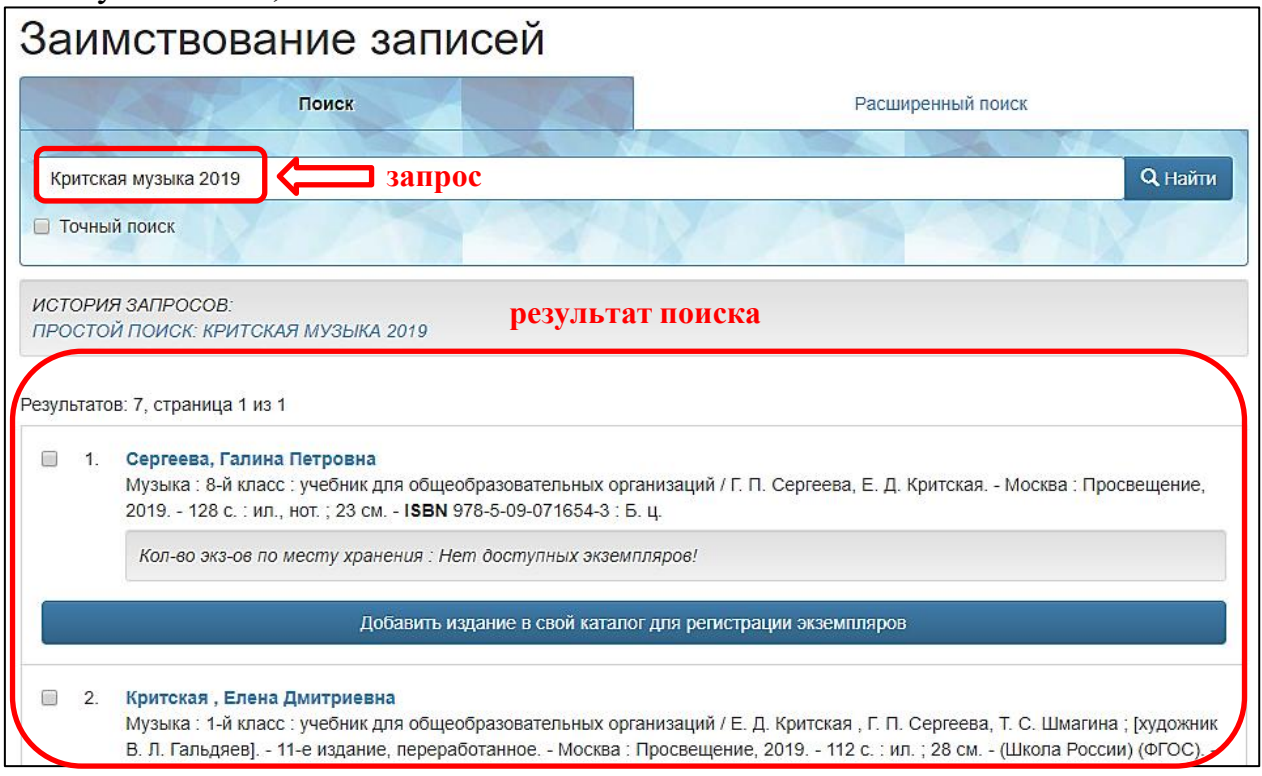

Рисунок 3 **–** Простой поиск по нескольким параметрам

1.1.2. Данные найденной записи должны обязательно соответствовать каталогизируемому документу (рисунок 4) по следующим параметрам (при их наличии):

- 1) автор/авторы;
- 2) название книги (по титульному листу);
- 3) класс (для учебников)
- 4) сведения о переиздании;
- 5) город/города, где издана книга;

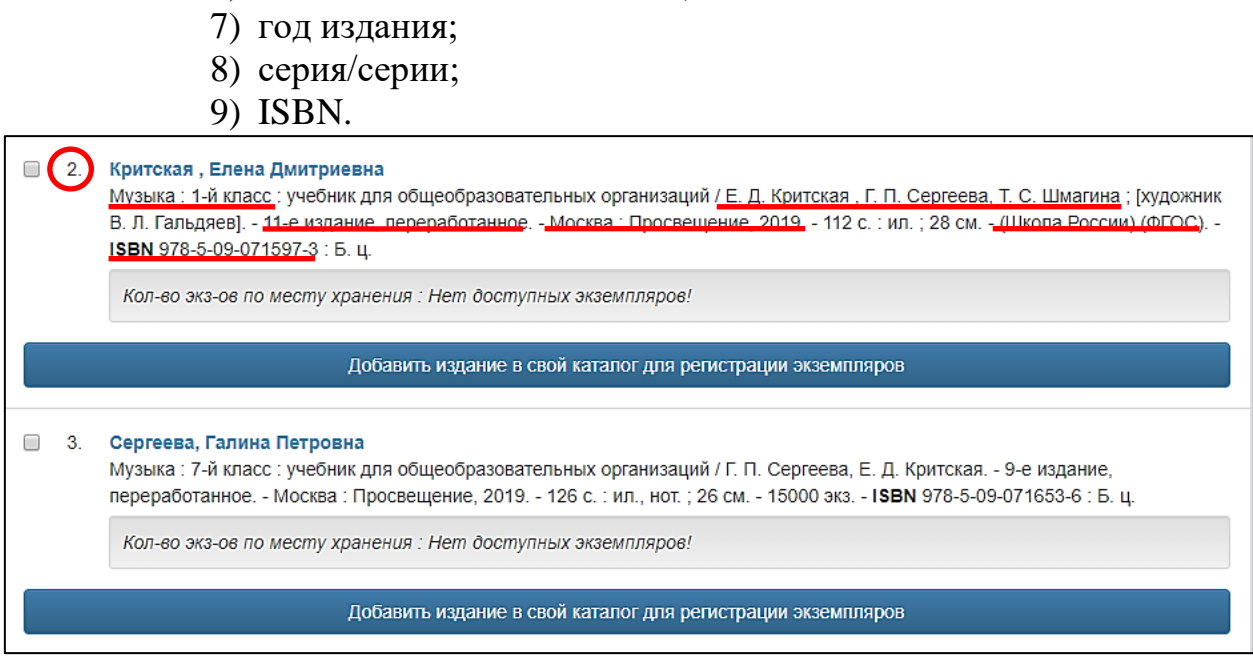

6) издательство/издательства;

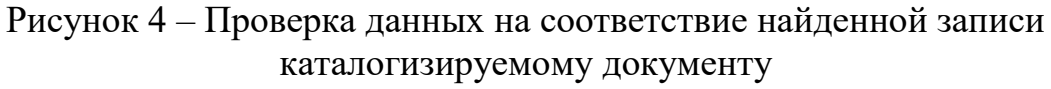

1.1.3. в результате поиска выберите соответствующую запись и под ней нажмите кнопку «Добавить издание в свой каталог для регистрации экземпляров» (рисунок 5);

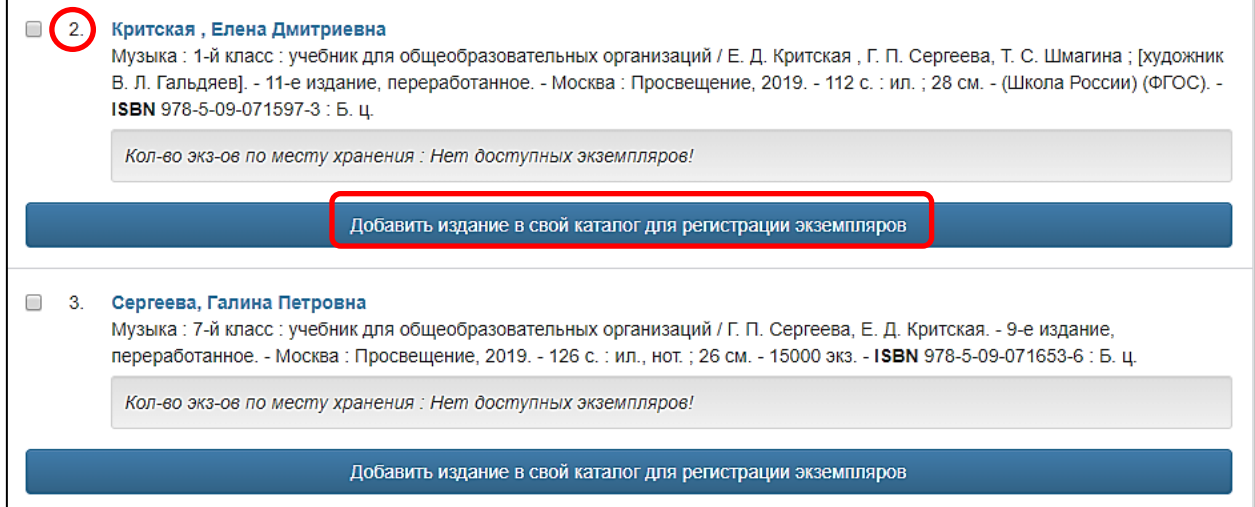

Рисунок 5 – Добавление записи на документ в свой каталог

Если результаты поиска по запросу отсутствуют, в окне появится информация *«Искомая комбинация не найдена, попробуйте изменить параметры поиска!»* (рисунок 6).

© 2019, ООО «ЭйВиДи-систем»

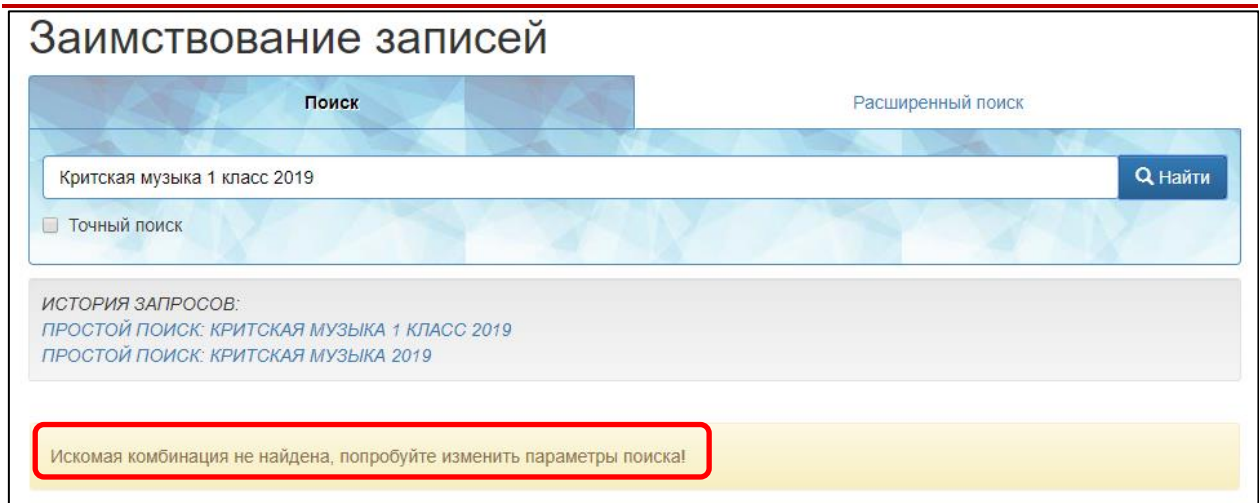

Рисунок 6 – Отрицательный результат поиска

Проверьте введенные параметры на наличие ошибок:

Если были допущены ошибки, то исправьте и снова повторите поиск. В случае нахождения записей выполните п. 1.1.2.

Если все введено без ошибок, то перейдите к расширенному поиску.

## <span id="page-6-0"></span>**1.2 Поиск по ISBN**

**ISBN** - международный стандартный книжный номер. ISBN является обязательным элементом идентификации документа. В Российской Федерации в соответствии с ГОСТ Р 7.0.53-2007 его помещают в нижнем левом углу оборота титульного листа или в нижней левой части совмещенного титульного листа. ISBN удобнее всего использовать для поиска записей.

1.2.1. Номер ISBN введите в поисковую форму по виду поиска **«Поиск»**. Он вводится в таком виде, как напечатан на книге: вместе со знаками «дефис». Пробелы не допускаются. Аббревиатура «ISBN» не пишется.

Если номер содержит «X», этот символ вводится на латинской раскладке.

У многочастных учебников, как правило, имеется общий ISBN и ISBN конкретной части/тома/выпуска. В этом случае выполняется поиск по ISBN, который относится к конкретной части/тому/выпуску.

1.2.2. После ввода ISBN нажмите кнопку «Найти» (рисунок 7).

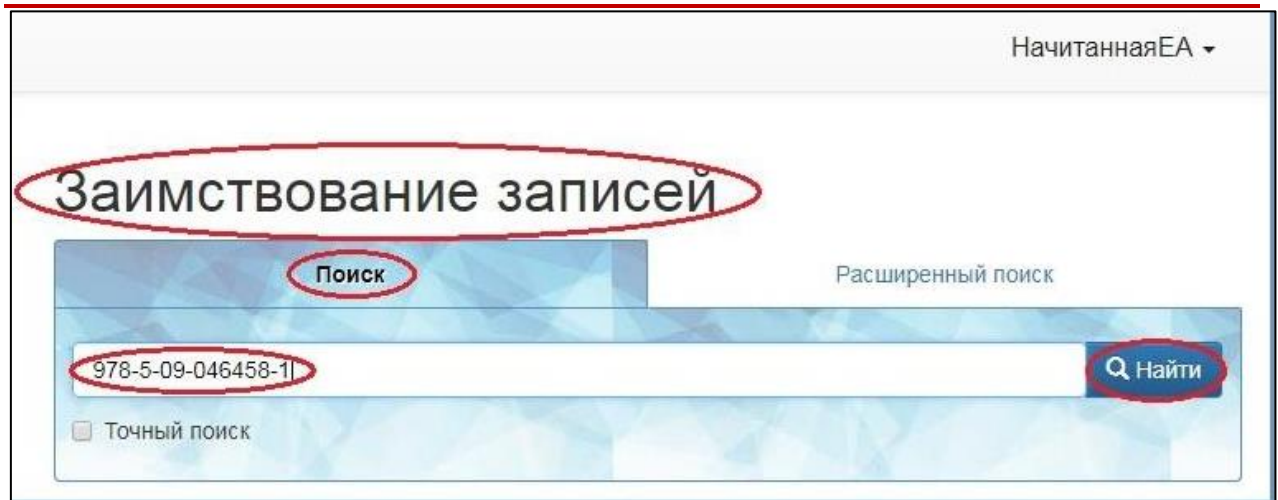

Рисунок 7 **–** Поиск по ISBN

После выполнения поискового запроса результаты будут отображены ниже под областью поиска.

1.2.3. В найденной записи проверьте, совпадают ли в ней и в искомом издании следующие данные: автор, название, номер переиздания (при наличии), место издания, издательство, год издания (рисунок 8).

Если в результатах поиска отображается более одной записи, проверьте год издания (иногда издательства выпускают с одним и тем же ISBN переиздания за несколько лет). В этом случае выберите издание с тем годом, который указан на документе. Если год издания не совпадает, то это считается другим изданием, и запись заимствовать нельзя.

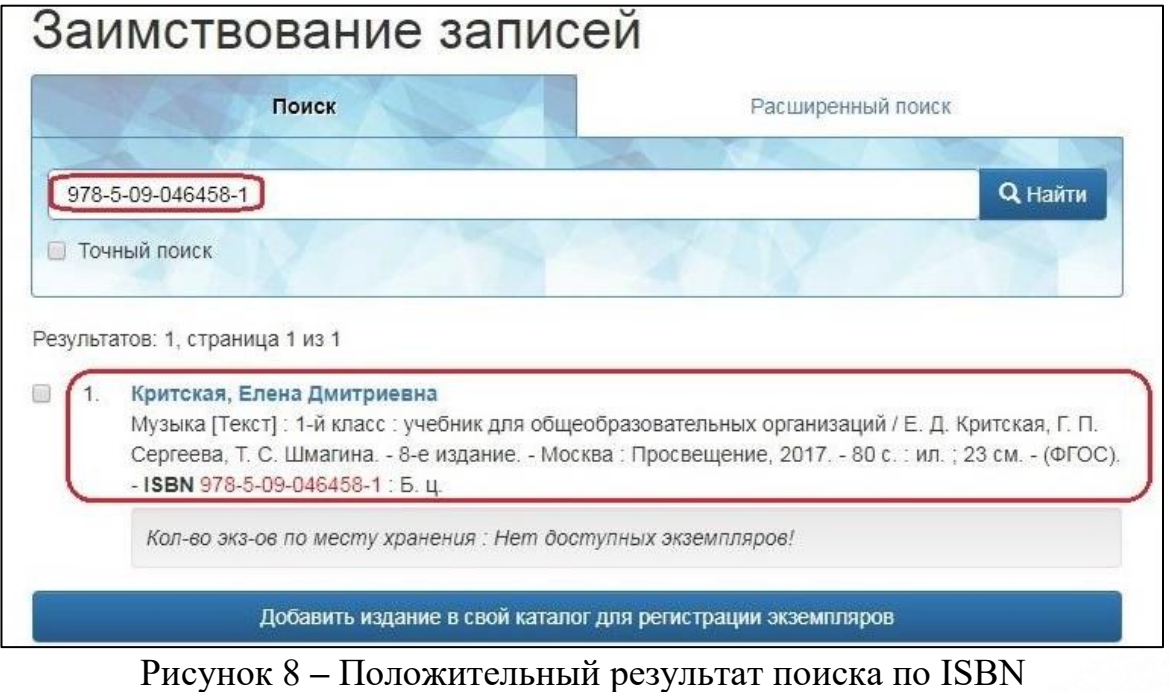

1.2.4. Выберите нужную запись и нажмите кнопку «Добавить издание в свой каталог для регистрации экземпляров» (рисунок 9).

Информация о компании: http:[//www.open4u.ru](file:///D:/Users/Администратор/Downloads/www.open4u.ru) Портал поддержки[: http://support.open4u.ru](http://support.open4u.ru/)

620014, г. Екатеринбург, ул. Радищева, д. 28, оф. 1414 Служба поддержки: 8 (800) 555-01-21, +7 (343) 203-47-01

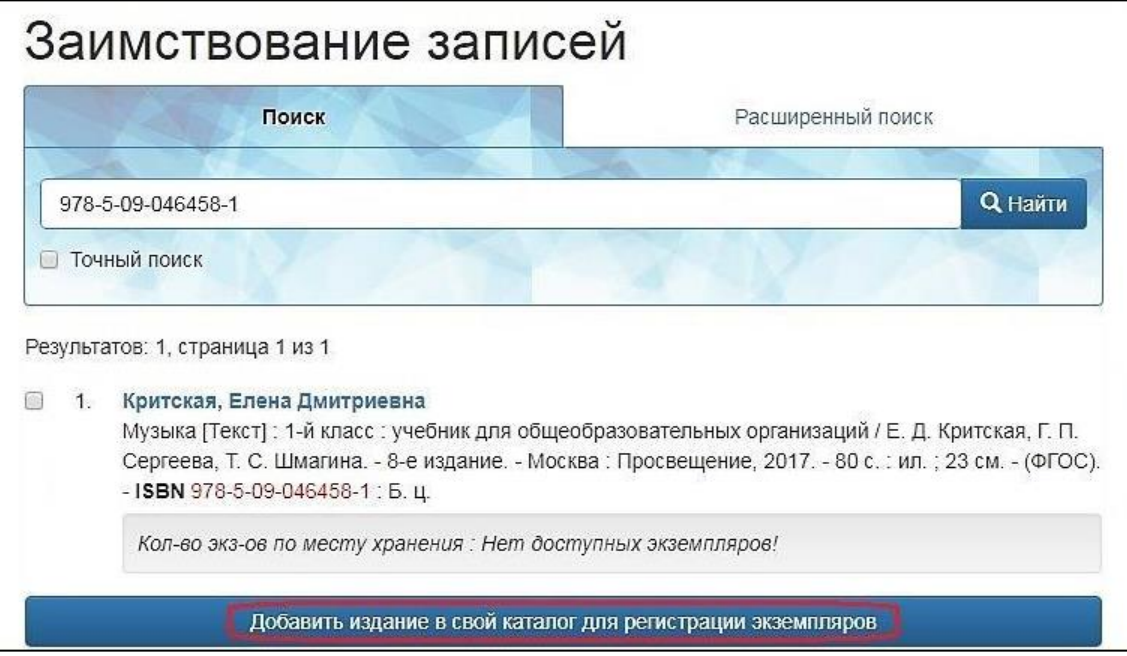

Рисунок 9 **–** Добавление записи на документ в свой каталог

Если поиск по ISBN не дал результата (рисунок 6), сначала проверьте правильность ввода ISBN. Если ошибки в номере нет, перейдите в **«Расширенный поиск»,** чтобы выполнить поиск по другим параметрам.

### <span id="page-8-0"></span>**2 Расширенный поиск**

2.1. Перейдите на вкладку **«Расширенный поиск»**, если по ISBN запись на документ не найдена или документ не имеет ISBN (рисунок 10).

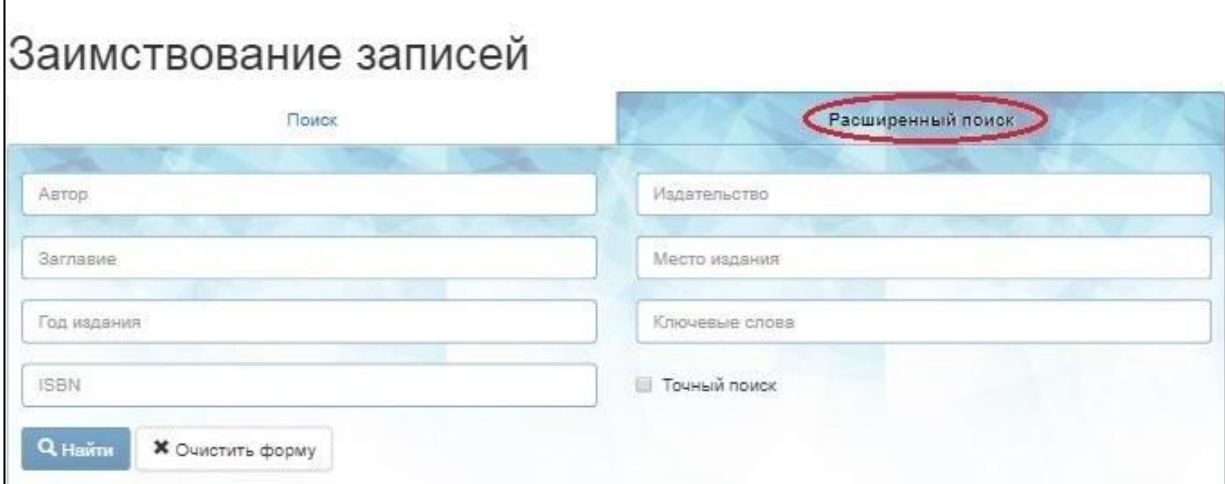

Рисунок 10 **–** Поисковая форма «Расширенный поиск»

2.2. Заполните параметры для поиска.

Поиск выполняется по сочетанию следующих параметров:

a) автор + заглавие + год издания

*или*

b) автор + заглавие + год издания + издательство (рисунок 11).

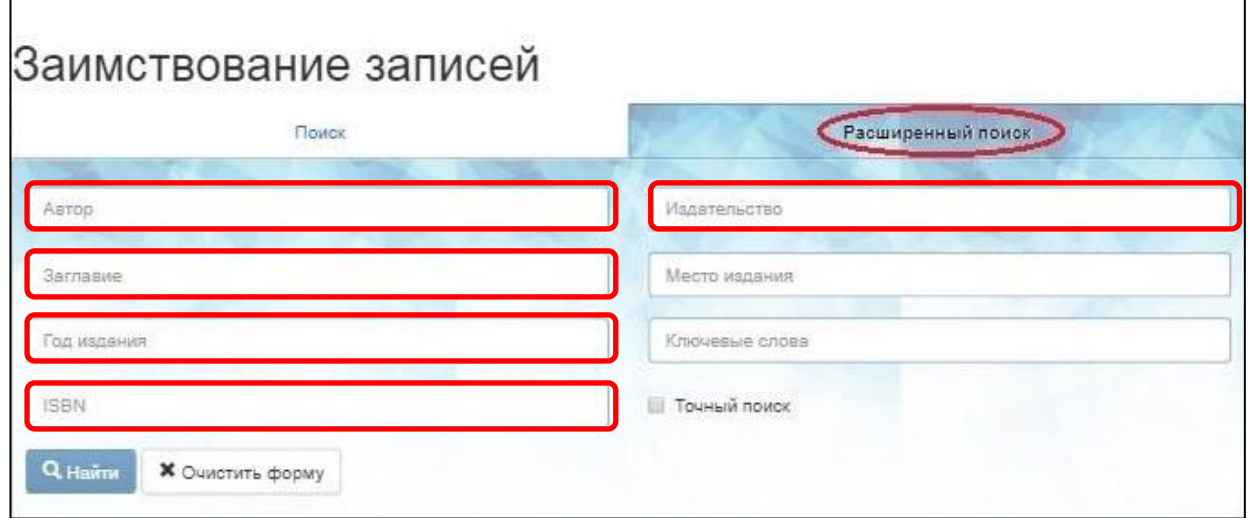

Рисунок 11 – Поиск по нескольким параметрам

Если ввести меньшее количество параметров, будет найдено большое количество записей.

Пример поиска записи на книгу Ф. М. Достоевского «Преступление и наказание», изданную в 1988 году издательством «Правда». В поисковую форму вводим в соответствующие строки автора, заглавие, год издания и издательство. Нажимаем кнопку «Поиск» (рисунок 12). Результаты поиска отображаются ниже.

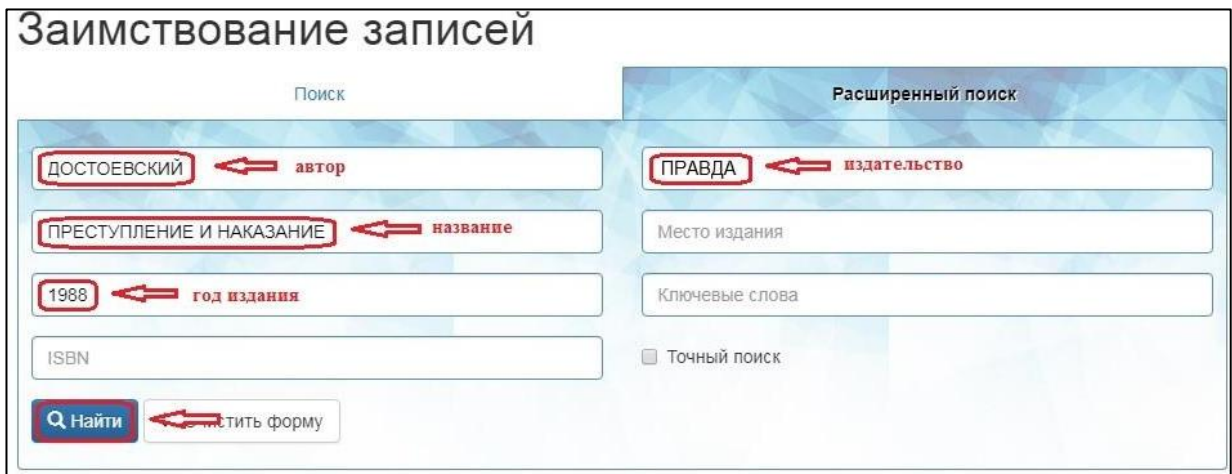

Рисунок 12 **–** Поиск по нескольким параметрам

#### *Примечание!*

*До и после поисковых терминов не должно быть пробелов!!! В* 

*поле «Автор» вводится только фамилия, в поле «Заглавие» – название документа (если на титульном листе несколько названий, то вводится только первое, если заглавие длинное, можно ввести первые 2-3 слова). В поле «Год издания» вводятся только арабские цифры.*

#### **Результаты поиска**

Если в результатах поиска отображается *более одной записи*, найдите запись, в которой совпадают с искомым изданием следующие данные: автор, название, номер переиздания (при наличии), место издания, издательство, год издания. Если не совпадает хотя бы один из параметров, то это считается другое издание, и запись заимствовать нельзя.

Если результаты поиска по запросу отсутствуют, в окне появится информация *«Искомая комбинация не найдена, попробуйте изменить параметры поиска!»* (рисунок 6).

Проверьте в поисковом окне введенные параметры по полям:

Если были допущены ошибки, то исправьте их и повторите поиск. В случае нахождения записей выполните п. 2.3.

Если все введено без ошибок, значит, запись на такой документ отсутствует в информационных ресурсах СИ «Открыт для тебя». Переходим к поиску следующего документа.

2.3. Выберите нужную запись и нажмите под ней кнопку «Добавить издание в свой каталог для регистрации экземпляров» (рисунок 13).

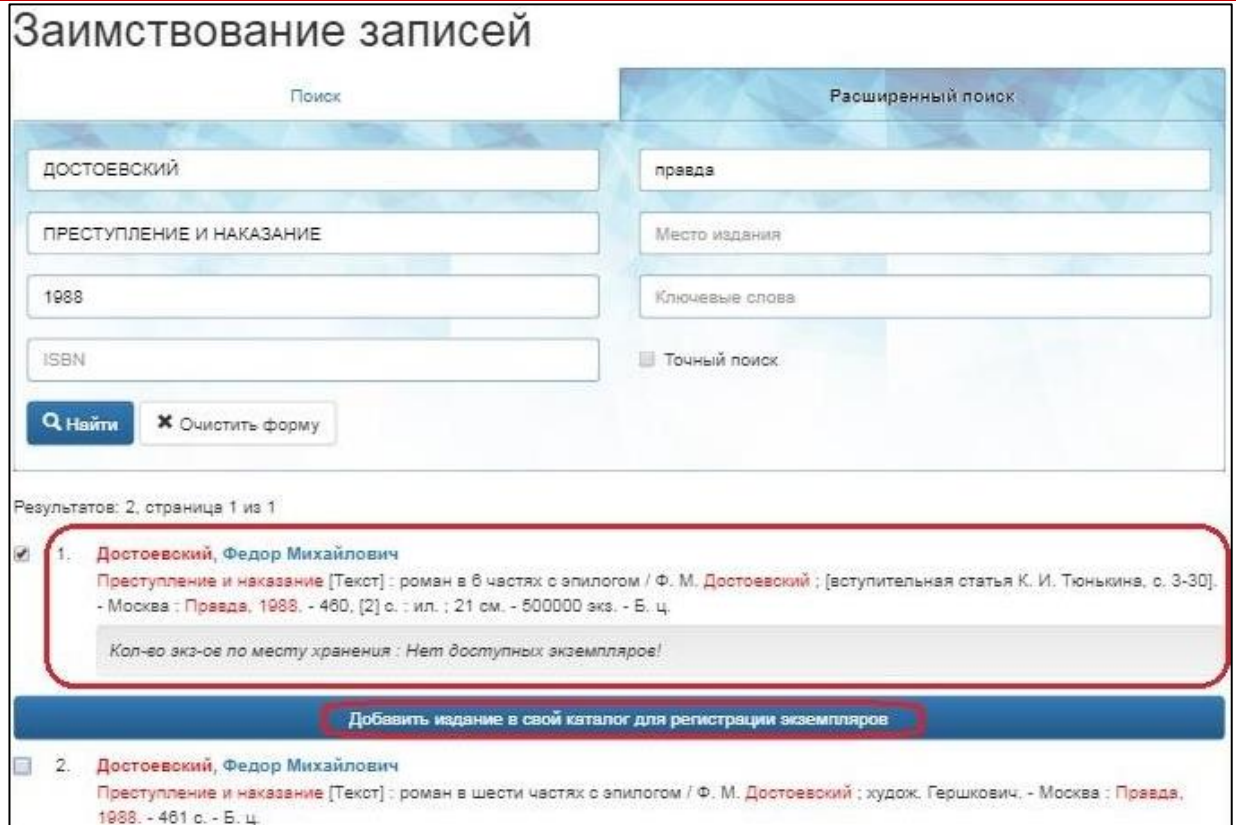

Рисунок 13 **–** Добавление записи на издание в свой каталог

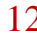

### <span id="page-12-0"></span>**Заимствование найденных записей в каталог библиотеки**

После того, как запись на нужный документ найдена в информационных ресурсах сетевого издания «Открыт для тебя», перейдите к регистрации экземпляра(ов) (рисунки 5, 12).

Программа показывает форму **«Редактирование записи»** с выбранным документом. Для регистрации экземпляра нажмите кнопку **«Добавить»** (рисунок 13).

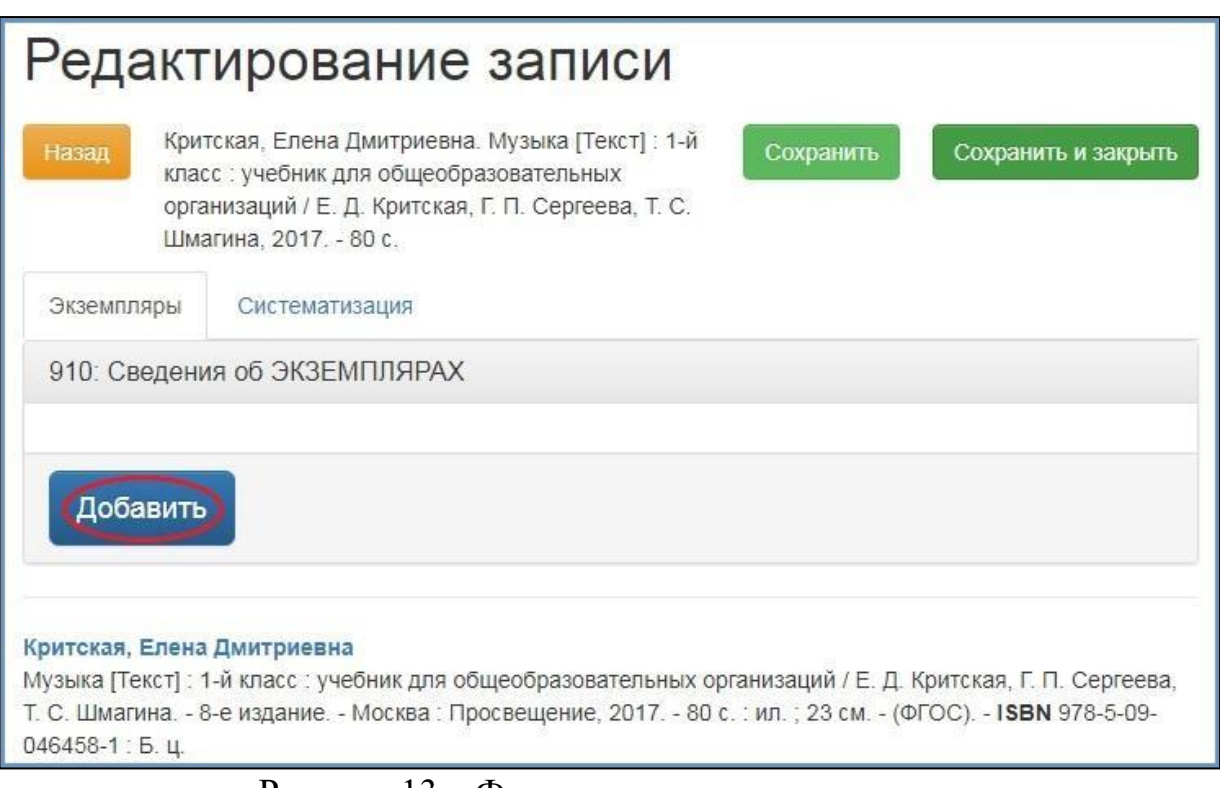

Рисунок 13 **–** Форма редактирования записи

#### **Порядок регистрации экземпляров** описан в отдельном документе:

● АИС. Руководство пользователя. Регистрация экземпляров индивидуального учета